# INSTRUCTION MANUAL

## **Star Discovery Mount**

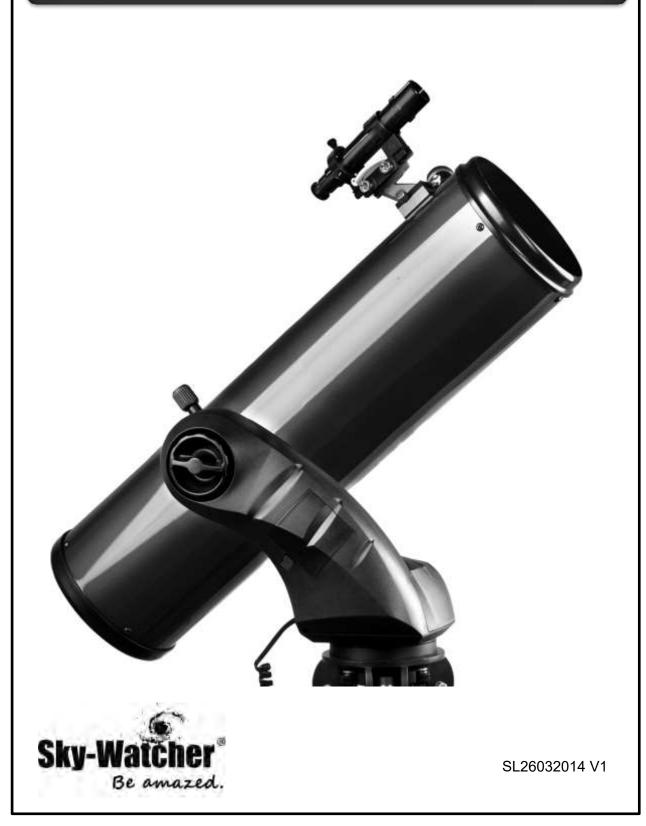

Copyright © Sky-Watcher

# CONTENT

| Part I: Introduction                                   |    |
|--------------------------------------------------------|----|
| A simple mount, yet efficient                          | 2  |
| Part II: Getting Started                               |    |
| Parts description                                      |    |
| Installing the Star Discovery mount for an observation |    |
| Preparing the telescope for an observation             | 5  |
| Aligning the finder scope                              | 7  |
| Part III: Astronomy with the Hand Control              |    |
| Initial setup                                          | 8  |
| Quick Setup                                            | 9  |
| Using the Hand Controller for Astronomy                | 10 |
| Part IV: Terrestrial Photography                       |    |
| Installing the Mounting Bracket                        | 11 |
| General Operations                                     | 12 |
| Setting and retrieving preset positions                | 12 |
| Camera Cruising Function                               | 13 |
| Video Cruising and Time-Lapse Photography Function     |    |
| Panoramic/Matrix Photography                           | 14 |
| Part V: Astronomy with the SynScan Version 4           |    |
| Moving the mount around                                | 16 |
| Initial setup                                          | 17 |
| Aligning the Star Discovery Mount                      | 18 |
| The Brightest Star Alignment Method                    | 18 |
| The 2-Star Alignment Method                            | 20 |
| Locating Objects                                       | 21 |
| Identifying Objects                                    | 24 |
| The SynScan Version 4 menu tree                        | 25 |

## Appendix: Tips for observing the sky

## Part I: Introduction

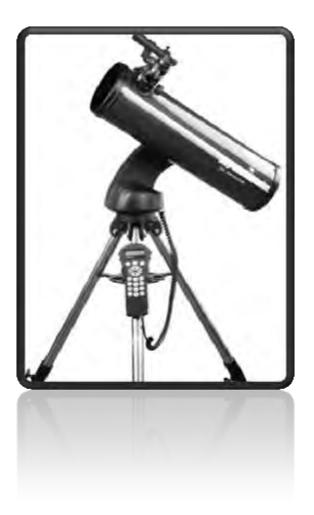

## A simple mount, yet efficient

When designing the Star Discovery mount, Sky-Watcher engineers kept these words in mind. A simple mount that can really do astronomy, helps beginners to discover the night sky efficiently and will become a tool that can fulfill your passion.

The Star Discovery mount is not only designed to drive a telescope, but is also a multi-role platform for cameras and video recorders. Perfect for lightweight astrophotography, time lapse photography, wide view and panorama photography, video panning and so many more activities.

With motors on both axes the Star Discovery mount can be driven from one point to another accurately in no time and can pinpoint any object. Any night sky object will be in the center of the field of view in no time, or your camera will frame that scene exactly as you like it.

The Star Discovery mount even includes digital encoders and the patented "Freedom Find <sup>TM</sup>" technology like the biggest Sky-Watcher mounts. After moving to a new object the telescope will automatically begin to track the new object accurately. No resetup is required in one observing session.

If not enough the Star Discovery mount can host the SynScan Version 4, the latest SynScan GO-TO handset. This handset can drive the Sky Discovery mount to any object selected from its huge 42000+ object database, including objects from Messier, IC, NGC and Caldwell catalogs, the planets, named stars, double stars, variable stars and even user-defined objects like new comets.

- ➢ NEVER USE YOUR TELESCOPE TO LOOK DIRECTLY AT THE SUN. PERMANENT EYE DAMAGE WILL RESULT.
- ▶ NEVER USE AN EYEPIECE-TYPE SOLAR FILTER.
- NEVER USE YOUR TELESCOPE TO PROJECT SUNLIGHT ONTO ANOTHER SURFACE; THE INTERNAL HEAT BUILD-UP WILL DAMAGE THE TELESCOPE OPTICAL ELEMENTS.
- ➢ USE A PROPER SOLAR FILTER FIRMLY MOUNTED ON THE FRONT OF THE TELESCOPE FOR VIEWING THE SUN.
- WHEN OBSERVING THE SUN, PLACE A DUST CAP OVER YOUR FINDERSCOPE OR REMOVE IT TO PROTECT YOU FROM ACCIDENTAL EXPOSURE.
- ▶ NEVER LET A TELESCOPE POINTING THE SUN UNATTENDED.

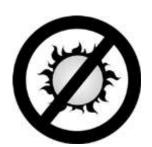

## Part II: Getting Started

## Parts description

When unpacking the mount box, depending on your controller model, you will find the following parts enclosed:

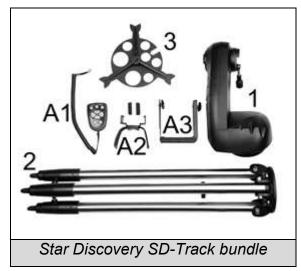

#### **Common Parts:**

- 1. The Star Discovery mount
- 2. The tripod with adjustable legs
- 3. The accessory tray

#### Specific Parts to SD-Track

- A1 Hand Controller
- A2 Leg support for Hand Controller
- A3 Mounting bracket assembly

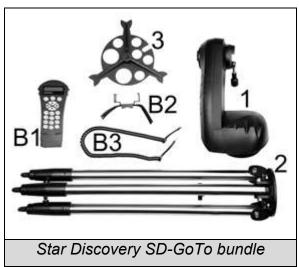

#### **Common Parts:**

- 1. The Star Discovery mount
- 2. The tripod with adjustable legs
- 3. The accessory tray

#### Specific Parts to SD-GoTo

- B1 SynScan version 4 hand controller
- B2 Leg support for SynScan
- B3 Connection cable for SynScan

## Installing the Star Discovery mount for an observation

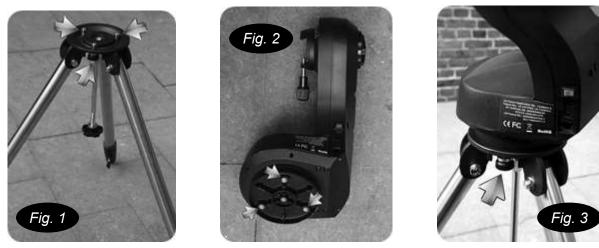

Install the base on the observation point. Extend the legs at desired height and level the base (Fig. 1). You don't have to align a leg to a specific direction. Please note the three screws position on the base.

#### Part II: Getting Started

Install the mount's head on the base so the three threads [shown by arrows in (Fig. 2)] are aligned with the three screws on the base [shown by arrows in (Fig. 1)].

Tight the three screws from the base onto the head threads [shown by an arrow in (Fig. 3)]. Be sure the head is secure onto the base.

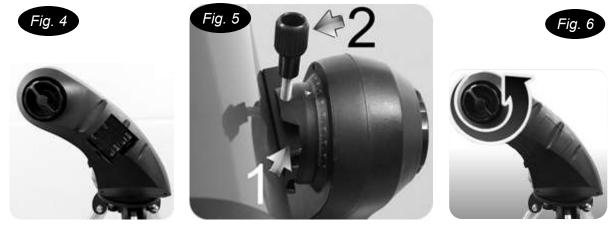

If not done yet, please install 8xAA cells inside the box located on the external side of the mount's arm. To open the box, gently lift the panel with one finger. Please note the cell holder gets place for 4xAA cells on one side, and 4xAA more on the other side. Please insert the cells with wright polarity. When done close the panel (Fig. 4).

To install a telescope, loosen the handle screw (Fig. 5.2) until you can slide the telescope dovetail bar (Fig. 5.1) inside the bracket. Once inserted, tighten the handle screw (Fig. 5.2) until the dovetail bar on the telescope tube is securely fastened on the mount. Adjust the clutch knob (Fig. 6) to obtain a locking force enabling the main tube to be pushed manually while staying steady once released.

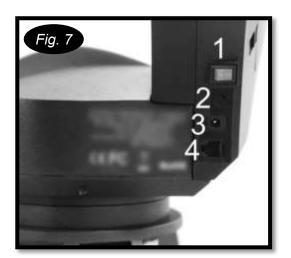

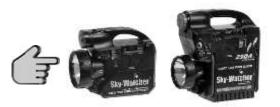

Optional 7 AH and 17 AH batteries

The final step is to connect the controller to the mount. On the arm side, in position 4 (Fig. 7.4) a RJ12 connector (which looks like a wall phone connector but with 6 contacts instead of 4) is present.

Please check that the power button on position 1 (Fig. 7.1) is OFF, like shown on the picture.

If you have the hand controller (SD-Track model) please plug it inside the connector on position 4.

If you have the SynScan Version 4 (SD-GoTo model) please first connect the larger connector with 8 contacts (RJ45 model) inside the corresponding slot on the SynScan Version 4, then the 6 contacts connector to the slot on position 4.

If you often use your Star Discovery mount it may be useful to use a Sky-Watcher rechargeable battery (7AH or 17AH) that can be directly connected on the external power outlet of the Star Discovery mount (Fig. 7.3).

These batteries are designed to provide a long lasting and stable power to your mount.

## Preparing the telescope for an observation

If you already know how to use a telescope you may skip this section, otherwise this section will help you to understand the basics you need to make an observation.

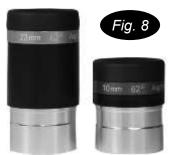

Inside the instrument box you will find two eyepieces, one with a gold band written "23mm 60° Aspheric" and a shorter one with a blue band noted "10mm 60° Aspheric" (Fig. 8).

The eyepiece is a special magnifying glass that enlarges the image the telescope provides at the focal point. Without the eyepiece our eye will not be able to bring the image of the telescope in focus, in other words we cannot see directly the image.

For information these eyepieces are called "1<sup>,1/4</sup> inches eyepieces" due to the diameter of the metallic nozzle at the end of the eyepiece. Any eyepiece having this 1<sup>1/4</sup> inches nozzle can be used on your telescope. This size, 1<sup>1/4</sup> inches is standard.

The other information written on the eyepiece is its focal length, expressed in mm. It is important because the enlargement provided by the eyepiece is directly linked to its focal length. Here is the formula to calculate the enlargement provided by an eyepiece:

Telescope magnification =  $\frac{\text{Focal lenght of the telescope}}{\text{Focal lenght of the eyepiece}}$ 

TELESCOPE D=130mm F=650mm Coated Optics We need to know the focal length of the telescope. This length is always written on the sticker as F= xxx mm, by example F=650mm. To calculate the magnification with the 23mm eyepiece we use the formula:

Magnification = 650/23 = 28.26x, so 28x.

The 23mm eyepiece will provide less magnification than the 10mm eyepiece, but will provide a more luminous image and a larger field of view.

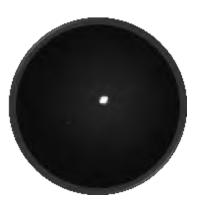

Illustration of Saturn with the 23mm EP

On this graphical representation of the field of view of the 23mm eyepiece Saturn is very bright but quite small in size. The rings are barely visible but Saturn's moons will be visible in the field of view.

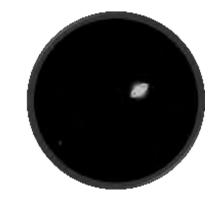

Illustration of Saturn with the 10mm EP

On this graphical representation of the field of view of the 10mm eyepiece Saturn is less bright but have an interesting size. The rings are well visible but most Saturn's moons are outside the field of view.

### Part II: Getting Started

The 23mm eyepiece delivers a larger view of objects with fewer enlargement, as if "seen from a further distance" than with the 10mm. When observing it is advisable to first use the 23mm to center the object inside the field of view to get an "overview" of the surroundings, then use the 10mm to get "closer" and discern more details. Needless to say the graphical representation is just for understanding. The real view inside your telescope will be more detailed, crisper and will deliver faint details.

To understand how to use an eyepiece with your telescope it is better to experiment in bright daylight when it is easy to locate and manipulate the different parts. The first step is to install your mount and telescope outside, as explained in the previous chapter. As you can freely move the telescope by hand you can let the mount power **OFF** for now.

Please remove the dust caps on the telescope and eyepieces and store them in a convenient place. Please install the eyepiece as follow:

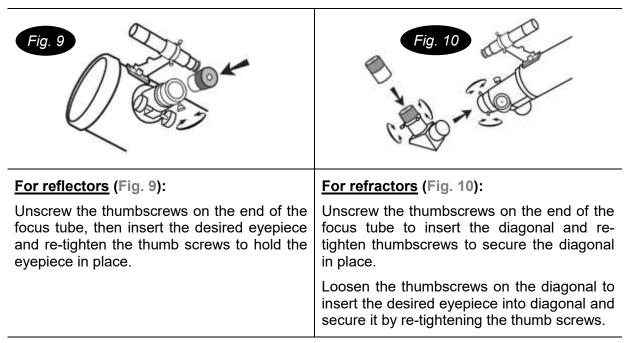

Once the eyepiece is installed, slowly turn the focus knobs (Fig. 11), one way or the other, until the image in the eyepiece is sharp. The image usually has to be finely refocused over time, due to small variations caused by temperature changes or other factors.

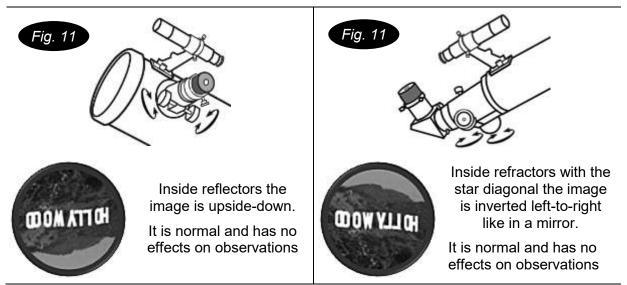

After experimenting with eyepiece you can take advantage to have your telescope set up and proceeds to next chapter: "**aligning the finder scope**"

## Aligning the finder scope

The 6x24 finder scope is a small fixed magnification scope mounted on the optical tube. When it is correctly aligned with the telescope, objects can be quickly located and brought to the center of the field.

The alignment should be done at first use and over time if the alignment is no more accurate.

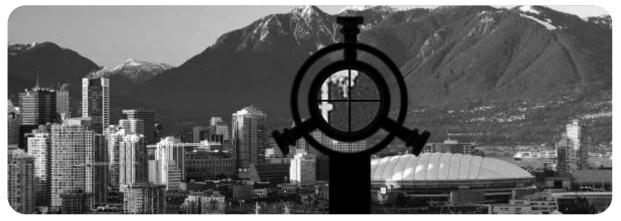

Alignment is best done outdoors in day light when it's easier to locate objects

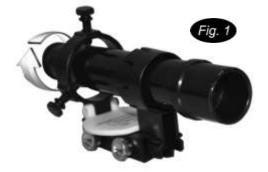

If it is necessary to refocus your finder scope sight on an object that is at least 500 meters (or yards) away, then turn the knurled ring at the end of the finder scope until the image is in focus (Fig. 1).

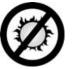

NEVER LOOK DIRECTLY AT THE SUN WITH THE FINDER SCOPE. IT COULD IMPAIR DEFINITIVELY YOUR VISION.

Choose a distant object that is at least 500 meters (or yards) away and point the main telescope at the object. Adjust the telescope so that the object is in the center of the view in your eyepiece.

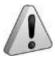

The image in the finder scope is upside-down. This is normal and has no incidence on observations.

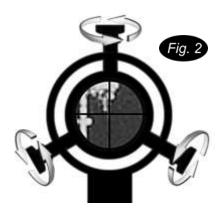

Check the finder scope to see if the object, centered in the main telescope view, is centered on the crosshairs. If not adjust the three small screws to center the finder scope, as shown in (Fig. 2).

Do not over tighten the screws when aligning the finder scope.

## Part III: Astronomy with the Hand Control

If you are using the SynScan version 4 (different hand controller from the one pictured below) please refer to page 16 for proper setup instructions.

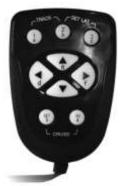

In order to allow the celestial object tracking function to work properly, the Star Discovery mount needs the input of the local latitude. Without this information the mount will not be able to track objects in the sky.

How finding your local latitude? The easiest way is to use a GPS (maybe one is embedded on your smartphone), or by using Google Earth. It is best to get the local latitude in decimal notation (like  $44.504^{\circ}$ ) instead of the "ddmmss" format (like  $44^{\circ}30'20$ "). It will be easier to use decimal format<sup>1</sup>.

Please note down the value, it will be used while setting up the mount.

The next tools needed are *a flashlight* and *a good compass*. Maybe your smartphone has a digital compass? It will do nicely. Otherwise any "old fashioned" compass will do the job.

Don't take a high power flashlight, a strong light beam will bedazzle you and you will not see clearly the stars for a while. Seasoned astronomers use a dim red light to protect their night vision. Sky-Watcher proposes two red light models: *SKU-92015:* a voltage regulated LED flashlight that emits soft red light to assist telescope operation with adjustable brightness and *SKU-92010:* a multipurpose flashlight with adjustable brightness that can be switched back and forth between red light for night vision and regular white light. Please ask your reseller for availability.

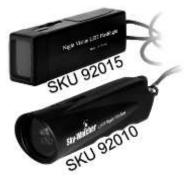

Please setup your mount and connect all accessories as explained on page 3 and 4. Also please check your mount is not powered, the power button is OFF.

When using the mount for the first time or at different latitudes please set or reset the initial position. (If at the same latitude, you may setup the mount by following the instructions on next page, last paragraph)

#### **Initial setup**

#### For users in Northern Hemisphere

For the initial setup we need to "tell" to the Star Discovery mount how it is oriented. *Level the tripod top by adjusting the tripod leg.* At this point the compass will come handy to find the north.

- 1. Aim the main tube at North horizontally
- Rotate the altitude axis until the altitude scale reads 0 (according to the enlarged view to the right)
- 3. Restart power.

The mount is now ready to receive the northern latitude input. (*Continued next page*)...

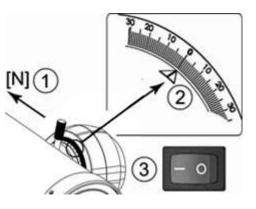

<sup>&</sup>lt;sup>1</sup> To convert sexagesimal (ddmmss) format to decimal degrees use the following formula : **Decimal degrees = dd+mm/60+ss/3600** 

By example 23°24'36" = 23+24/60+36/3600 = 23+0.4+0.01 = 23.41°

(Continued) To set the northern latitude:

- Rotate the altitude axis to enable the altitude scale to read local latitude (according to the enlarged view to the right – set to 21° on image as example).
- 5. By pressing the handset button 2 and 3 simultaneously, the Star Discovery Mount will recognize the local latitude.

Aim the telescope towards the object under observation: the mount will begin auto tracking.

#### For users in Southern Hemisphere

For the initial setup we need to "tell" to the Star Discovery mount how it is oriented. *Level the tripod top by adjusting the tripod leg.* At this point the compass will come handy to find the north.

- 1. Aim the main tube at **North** (*even if we are in the Southern Hemisphere it should be oriented North*)
- Rotate the altitude axis to enable the altitude scale to read local latitude (according to the enlarged view to the right – set to 21° on image as example).
- 3. Restart power.

The mount is now ready to receive the southern latitude input.

To set the southern latitude:

- Rotate the altitude axis until the altitude scale reads 0 (according to the enlarged view to the right)
- 5. By pressing the handset button 2 and 3 simultaneously, the Star Discovery Mount will recognize the local southern latitude.

Aim the telescope towards the object under observation: the mount will begin auto tracking.

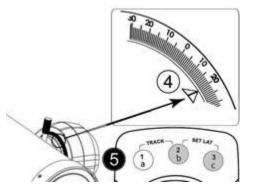

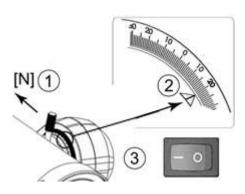

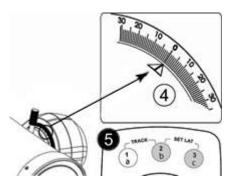

### **Quick Setup**

If using the mount in the same latitude location (mainly at the same place the initial setup took place), you can do a quick setup.

- 1. Aim the main tube at **North horizontally** (even if you are in the southern hemisphere).
- 2. Restart the power.

The mount will begin auto tracking.

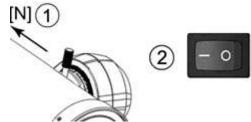

## Using the Hand Controller for Astronomy

The basic movements of the Star Discovery mount are directional movement, slewing, and tracking. The tracking rate is *sidereal rate*. Sidereal rate means the Star Discovery mount will move automatically on both vertical and horizontal axis to keep a sky object centered on the field of view.

**The directional keys** (Fig.1) are used to move the mount. The four direction buttons are used to rotate the mount horizontally and vertically. If two opposite buttons are pressed at the same time, only the button first pressed will respond. AZ (azimuth) and ALT (altitude) axis can be adjusted at the same time.

**The slewing speeds (Fig.2)** allow the user to choose from 5 rotating speeds by pressing any of the 5 other buttons. Speed 1 is the slowest and Speed 5 is the fastest.

- Speed 1 and Speed 2 are for centering an object in the eyepiece of the telescope.
- Speed 3 and 4 are for centering an object in the red dot finder of the telescope.
- Speed 5 is for rotating the mount at full speed.

#### Other function:

The celestial object tracking function can be switched on/off by simultaneously pressing the buttons 1 and 2. While tracking, the backlight of the button representing the current selected speed will flash. If tracking is off, the backlight will be continuously lit.

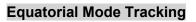

The hand control can also control a mount tracking under equatorial mode for short focal length astrophotography.

- 1. Polar-align the mount (Set up the mount with its vertical axis pointing to the celestial pole using a strong ball head or with an equatorial wedge.)
- 2. Press and hold the SET button on the keypad and then turn on power. Now the azimuth axis will start rotate at sidereal rate to compensate sky drift caused by the earth's rotation.
- 3. The tracking direction is opposite in Northern hemisphere and Southern hemisphere, thus user should set the local latitude correctly before turning on the equatorial mode tracking.

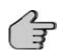

Tracking accuracy depends on multiple factors, such as: level of the base, accuracy of pointing to true North before turning power on, accuracy of setting local latitude, celestial object types: Sun, Moon, planet or stars or the position of the target in the sky. It is normal to find that the celestial object still drifts slowly in the eyepiece of the telescope during tracking; however the drift will be much slower compared to a telescope without tracking function.

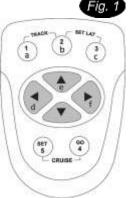

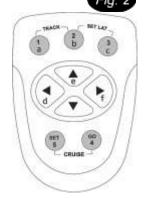

## **Part IV: Terrestrial Photography**

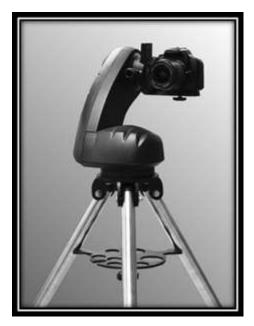

The Star Discovery mount is also perfectly suited to shoot amazing panoramic images or do video cruising automatically. But not only... It is also perfect for lightweight astrophotography, time lapse photography, wide view and panorama photography, video panning and so many more activities.

The Star Discovery mount is capable of automatically moving to various preprogrammed positions and controls the camera shutter to take a picture at each position automatically, taking the complexity out of producing panoramic video or photographs.

The Star Discovery mount also supports Sky-Watcher latest patented Freedom Find (dual-encoder) technology. With two encoders the mount will keep track of stored position even if the mount has been manually rotated. A feature many nature photographers awaited for so long.

## Installing the Mounting Bracket

Before installing the mounting bracket please note the bracket has a metal plate reinforcement on one side, as shown in (Fig.1). This metal plate should face the blocking screw on the vertical axe.

Gently slide the mounting bracket inside the EQ5 style dovetail support, roughly to the middle or the height of the mounting bracket. Secure the mounting brackets in place by tighten the blocking screw.

## **IMPORTANT NOTE:**

PLEASE CHECK CAREFULLY THAT YOU HAVE INSERTED THE MOUNTING BRACKET WITH THE METAL PLATE FACING THE BLOCKING SCREW.

INSERTING THE MOUNTING BRACKET ON THE WRONG SIDE MAY BREAK THE MOUNTING BRACKET WHILE TIGHTENING THE BLOCKING SCREW OR MAY SUDDENLY FALL OFF WITH ACCESSORIES LOADED DURING OPERATIONS.

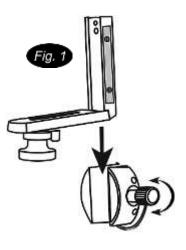

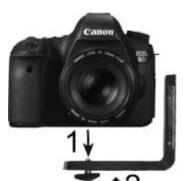

You can assemble on the mounting bracket any device having a standard photo thread (1' <sup>1</sup>/<sub>4</sub> 20TPI), like a camera, a camcorder or a spotting scope.

To assemble and secure a camera body on the mounting bracket you need to align the thread inside the camera body with the screw (step 1), then tighten the screw until the camera is tight (step 2).

Don't over tight the screw; you may damage the camera body's thread and/or the mounting bracket screw.

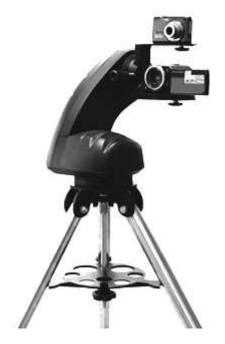

It is also possible to attach two devices on the mounting bracket by using the secondary accessory plate. You will find the secondary accessory plate and two screws inside the box.

To mount the secondary accessory plate: locate two threads on the internal side of the mounting bracket (part 1) and use the two screws (part 2) to assemble the secondary accessory plate (part 3) on the mounting bracket (part 1). Take care to mount the secondary accessory plate with it screw on the same side as the screw of the mounting bracket.

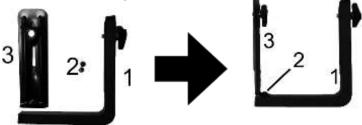

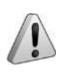

The secondary plate is designed to support light accessories (< 400g).

Please do not install a digital single lens reflex camera (DSLR) or a spotting scope on the secondary accessory plate. The mounting bracket may break, or the secondary accessory plate may bend over the accessory installed below.

## **General Operations**

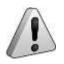

The hand control always activates the celestial object tracking function after power is turned on. For terrestrial application, user could press buttons "1" and "2" simultaneously to turn off the tracking function to prevent the mount moving automatically.

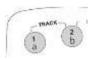

Please setup your mount and connect all accessories as explained on page 3 and 4 before using your mount for terrestrial photography or videoing.

## Setting and retrieving preset positions

The hand control can store 6 preset positions and retrieve these positions when required.

Point the mount (with spotting scope, camera etc.) to a spot of interest, and then press button (SET) plus one of the buttons (a) to (f). The current position of the mount will be stored and represented with that button (a to f).

Press button (GO) plus one of the buttons (a) to (f) and the mount will slew to the preset position represented by that button (a to f).

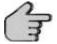

To ensure the best accuracy for your position choices, it is important that you use the "up" and "right" direction buttons as the final keys before you actually set your position.

## Camera Cruising Function

The hand control can control a camera to take pictures at up to 6 preset positions (**a** to **f**) using the SNAP interface of the Star Discovery mount. The camera used for this application should have an external shutter control port which can connect to the mount's SNAP port with a proper cable. The SNAP port is a 2.5 mm 3-segment stereo jack and the trigger signal connects to the tip and base segments.

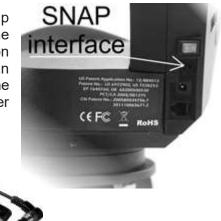

| AP-R3C(CANON C3)     | 3.04.002.0074 |
|----------------------|---------------|
| AP-R1N(NIKON N1)     | 3.04.002.0075 |
| AP-R3N(NIKON N3)     | 3.04.002.0077 |
| AP-R3L(OLYMPUS OP12) | 3.04.002.0078 |
| AP-R1S(SONY S1)      | 3.04.002.0079 |
| AP-R2N(NIKON N2)     | 3.04.002.0076 |

You can order an optional cable for your camera from your local reseller. The list shows some available optional cables.

Before using the camera cruising function you have to select at least two preset positions as explained in the previous chapter "**Setting and retrieving preset positions**"

Press one of the buttons 1-5 to choose a slewing speed, 1 is very slow, 5 is very fast. Slow speeds are recommended with heavy loads, like a camera with a long focal-objective.

- 1. Press buttons (GO) and (SET) simultaneously to start the Camera Cruising. The mount will slew to and stop at the pre-stored positions one by one from (a) to (f). When the mount stops, it will send a signal to trigger the attached camera to take a picture.
- 2. The mount will stop at the last position for about 1 minute before it re-starts the cruising again. This function can be turn on/off by pressing (GO) buttons when the mount is in Camera Cruising operation.
- 3. By default, when the mount stops at a pre-stored position, the active time of the shutter triggering signal is 3 seconds. User can press button (a) to (f) and button (DOWN) to change the time to 1, 2, 3, 4, 5, 7 and 10 seconds during the cruising. The proper time depends on how long the camera takes to finish one exposure.
- 4. During the cruising, user can press the **(SET)** button to pause/resume.
- 5. Press buttons (DOWN) and (RIGHT) simultaneously to stop the cruising.

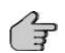

If one of (a) to (f) preset position is stored with the position which is the same its previous one, then it will be skipped during the cruising. For example, if (b), (c) and (d) are preset with the same position which is different from (a) and (e) then the cruise sequence will be a->b->e positions while c and d positions are skipped.

A position which is not set after turning on power will also be skipped during cruising.

## Video Cruising and Time-Lapse Photography Function

The hand control can also control the mount to cruise through up to 6 pre-stored positions without full stop at the spots. This is for using a camcorder to record a continuous video or taking time-lapse photography (video).

- 1. Press one of the buttons 1-5 to choose a slewing speed. Speed 1, 2, 3 are for time-lapse photography, speed 4, 5 are for normal video recording. Here is the speed table:
  - Speed 1: 1 rotation per 24 hours.
  - Speed 2: 1 rotation per 6 hours.
  - Speed 3: 1 rotation per 3 hours.
  - Speed 4: 1 rotation per 1.5hours.
  - Speed 5: Approximate 2.5 degree/second
- 2. Press buttons (GO) and (DOWN) to activate the Video Cruising function. During the cruising, the mount will send shutter release signal periodically.
- 3. During the cruising, user can press the **(SET)** button to pause/resume the mount.
- 4. By default, when the mount sends shutter release signal from the SNAP port every 3 seconds for time-lapse photography. User can press button (a) to (f) and button (DOWN) to change the interval to 1,2, 3, 4, 10, 40 and 60 seconds during the cruising.
- 5. Press buttons (DOWN) and (RIGHT) to stop the cruising.

If one of (a) to (f) preset position is stored with the position which is the same its previous one, then it will be skipped during the cruising. For example, if (b), (c) and (d) are preset with the same position which is different from (a) and (e) then the cruise sequence will be a->b->e positions while c and d positions are skipped.

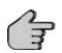

A position which is not set after turning on power will also be skipped during cruising.

If both axes positions are changed between two preset points, the axis with shorter slewing distance will slew at lower speed; both axes will stop at approximate the same time.

## Panoramic/Matrix Photography

The hand control can control a camera to take panoramic photos with the SNAP interface. The camera must have an external shutter control port (see *Camera Cruising Function* paragraph about SNAP interface), and a proper bracket should be used to attach the camera on the mount (see *Assembling and Installing the Mounting Bracket* paragraph about using the mounting bracket).

- 1. Set the camera's field of view
  - Level the camera on the mount. Turn off the power of the mount and then turn it on again.
  - Look through the viewfinder window of the camera or look at the life view LCD display of the camera. As shown in the following figure, remember the object at the corner of the view finder, and then rotate the azimuth and altitude axes of the mount with the hand control to move the center of the view finder onto that object. Press buttons (SET) and (a) to save the position. The Star Discovery mount will double the movement to get the full field of view.

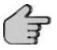

When taking panoramic pictures, the mount will apply 30% overlap between the pictures, as represented in the picture.

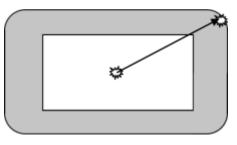

- Set the lowest altitude angle of photography: look through the view finder of the camera and use the (DOWN)/(UP) buttons to slew the altitude axis to the desired lowest point of photography, and then press button (SET) and button (DOWN) to save the position.
- 3. Set the highest altitude angle of photography: look through the view finder of the camera and use the (DOWN)/(UP) buttons to slew the altitude axis to the desired highest point of photography, and then press button (SET) and button (UP) to save the position.
- 4. Set the azimuth range of photography: look through the view finder of the camera and use the Right/Left buttons to slew the azimuth axis to the desired left most point of photography, and then press buttons (SET) and (LEFT) to save the position. Then use Right/Left buttons to slew the azimuth axis to the desired right most point and press (SET) and (RIGHT) buttons to save the position.

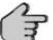

To take a 360 degree panoramic picture, it is just needed to save the same position to (LEFT) and (RIGHT).

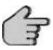

We recommend using the power-on position as the left limit of azimuth because the mount will always return to the power-on position after it finishes the photography.

- 5. Start panoramic photography.
  - Press buttons (a) and (c) simultaneously to start taking panoramic pictures.
  - The mount will start taking pictures from the preset lowest altitude angle, first move in azimuth direction, then increase altitude angle gradually.
  - After all pictures are taken, the mount will return to the original position (Power-on Position).
  - During taking pictures, user can press the (SET) button to pause. Release the (SET) button will resume the operation.
  - By default, when the mount stops to take a picture, the active time of the shutter triggering signal is 3 seconds. User can press button (a) to (f) and button (DOWN) to change the time to 1, 2, 3, 4, 5, 7 and 10 seconds during the cruising. The proper time depends on how long the camera takes to finish an exposure.
  - Press buttons (DOWN) and (RIGHT) to suspend the operation.

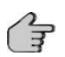

The field of view and altitude limits are saved in the hand control even after the power is turned off. For the next panoramic photography session, the user does not need to repeat the setting if these parameters do not change. User can simply level the tripod and camera, turn on power and press button (a) and (c) to start taking panoramic pictures. As the hand control always takes panoramic photography after each power-on; it is required to set left/right limits of azimuth for matrix photography.

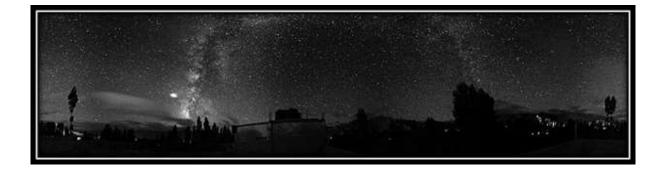

## Part V: Astronomy with the SynScan Version 4

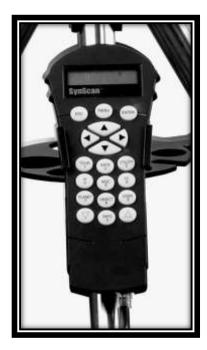

Do you know that the SynScan Version 4 hand controller is able to fully drive the huge EQ8 mount?

"The EQ8 High Precision EQ mount is pier tripod - based. It comes with a SynScan Version 4 hand controller, [...]. The patented Freedom Find (dual-encoder) technology allows the telescope to be moved manually whenever the user wishes but with no need for re-alignment!"

The very same SynScan Version 4 hand controller is used on the Star Discovery mount. The SynScan Version 4 handset can drive the Sky Discovery mount to any object selected from its huge 42000+ object database, including objects from Messier, IC, NGC and Caldwell catalogs, the planets, named stars, double stars, variable stars and even user-defined objects like new comets.

The Star Discovery mount includes digital encoders and the patented "Freedom Find <sup>TM</sup>" technology like the big Sky-Watcher EQ8 mount. After moving to a new object the telescope will automatically begin to track the new object accurately. No re-setup is required in one observing session.

#### Moving the mount around

In many situations, like aligning the Star Discovery mount on bright stars, it will be needed to move the mount at different speeds with the directional keys. Here is how to perform this operation:

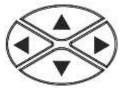

The left and right keys are used to control the movements of the *azimuth* axis (The mount will move left or right) and the up and down keys are used to control the movements of the *altitude* axis (The mount will move up or down)

Pressing the (RATE/2) key will display the menu for choosing a slewing speed:

- The LCD screen displays "Set Speed", followed by the current speed as "Rate = \*x".
- Press a number between (0) and (9) to select a new speed.
- Press the (ENTER) key to return to the previous display.

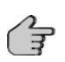

If the **(ENTER)** button is not pressed, it is possible continuing to change the speed while using the direction keys to slew the mount.

If there is no keypad operation in 5 seconds, the most recent speed will be kept and the LCD display will return to the previous ones. The following table lists the available speeds:

| Key | Speed | Usage                                                                                                    |
|-----|-------|----------------------------------------------------------------------------------------------------|
| 0   | 0.5X  | One turn in 48h: very slow speed to accurately center objects inside a high magnification eyepiece field of view.                           |
| 1   | 1X    | One turn in 24h: quite slow speed to center objects inside an eyepiece field of view.                                                       |
| 2   | 8X    | One turn in 3h: slow speed to quickly re-center objects.                                                                                    |
| 3   | 16X   | One turn in 1.5h: medium-slow speed to quickly re-center objects on an eyepiece field of view or accurately centering object in the finder. |
| 4   | 32X   | One turn in 45 min: medium speed to very quickly re-center objects on an eyepiece field of view or centering object in the finder.          |
| 5   | 64X   | One turn in 22.5min: high - medium speed to quickly re-center objects in the finder.                                                        |
| 6   | 128X  | One turn in 675s: high speed to quickly re-center objects in the finder.                                                                    |
| 7   | 400X  | One turn in 216s: high speed to move the mount to a given position.                                                                         |
| 8   | 600X  | One turn in 144s: very high speed to move the mount to a given position.                                                                    |
| 9   | MAX   | Ultimate high speed of the mount to move the mount to a given position.                                                                     |

## **Initial setup**

1. Once the mount has been leveled and powered (please see ...), the SynScan Version 4 will start the initialization process by displaying the Firmware Version. Press **(ENTER)** to proceed to the next step of the initialization.

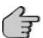

User can slew the mount with direction keys in this step.

- 2. *Warning Message Confirmation*: The hand control will display a warning message about the dangers of viewing the sun with a telescope.
  - Press (ENTER) to confirm you have read the warning message and proceed to the next step.
  - Press (ESC) to return to the previous step (firmware version display).

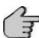

User can slew the mount with direction keys in this step.

- 3. **Setting Information of the Observing Site**: The LCD screen will display "Set Longitude" then "Set Latitude" in the first line, and display longitude then latitude in the second line.
  - Press the numeric keys at the cursor position to fill the longitude or latitude digits.
  - Use the scroll keys to change east/west longitude or north/south latitude when the cursor blinks on the corresponding characters (E/W for longitude, N/S for latitude).
  - Use the Left and Right direction keys to move the cursor.
  - Press the (ENTER) key to confirm the input and proceed to the next step.
  - Press the (ESC) key to return to the previous step (Warning Message Confirmation).

- 4. *Time Zone:* The LCD screen will display "Set Time Zone" in the first line, and display the current time zone in the second line.
  - Use the scroll keys to change the leading "+" or "-" sign when the cursor is on it. The "+" sign is used for time zones in the Eastern Hemisphere (Europe, Africa, Asia, Oceania), while the "-" sign is used for time zones in the Western Hemisphere (North and South America).
  - Press the numeric keys at the cursor position to fill the time zone digits.
  - Press the (ENTER) key to confirm the input and proceed to the next step.
  - Press the (ESC) key to return to the previous step (Setting Information of the Observing Site).
- 5. Date, Time and Daylight Saving Time:
  - When "Date: mm/dd/yyyy" is displayed, enter the current date in the indicated mm/dd/yyyy format (i.e. 10/24/2012 for Oct.24, 2012); press the (ENTER) key to confirm and proceed to the next step. Press the (ESC) key to return to the previous step.
  - When "Enter Time" is displayed, enter the current local time in 24-hour format. (i.e. 18:30:00 for 6:30 pm). Press the **(ENTER)** key to display the entered time in 12-hour format. Press the **(ENTER)** key again to confirm and proceed to the next step. Press the **(ESC)** key to return to the previous step.
  - When "Daylight Saving?" is displayed, use the scroll keys to select "Yes" or "No". "YES" indicates the time entered in the previous step is daylight saving time, while "NO" indicates the time entered is in standard time. Press the (ENTER) key to confirm and proceed to the next step. Press the (ESC) key to return to the previous step.
- 6. **Starting Mount Alignment**: this is the last step in the hand control's initialization process. The screen will display "Begin Alignment? 1) YES 2) NO" to ask the user to make a choice:
  - Press (1) to start the alignment process.
  - Press (2) to skip the alignment process.

## Aligning the Star Discovery Mount

The menu offers two alignment methods: <u>Brightest Star Alignment Method</u> and <u>2-Star Alignment Method</u>. The difference between these two methods is that for the <u>Brightest Star Alignment Method</u> the SynScan Version 4 proposes you two bright stars where in the <u>2-Star Alignment Method</u> you choose two alignment stars from a list.

The <u>Brightest Star Alignment Method</u> is best suited for beginners while the <u>2-Star Alignment</u> <u>Method</u> is recommended for users who can locate named stars on the sky.

### The Brightest Star Alignment Method

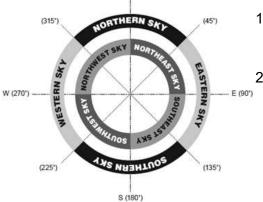

N (0')

#### Aligning the 1st Star:

- 1. Find the brightest stars in the current sky with naked eyes, and estimate its horizontal region (orientation).
- 2. The hand control displays "Select Region". Use the scroll keys to pick one of the eight regions shown in the left picture, which matches the horizontal region of the brightest star. Press (ENTER) to confirm selection and proceed to the next step.

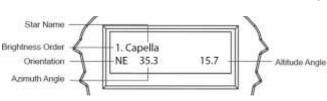

3. The hand control will generate a list of the brightest stars within the selected horizontal region. The list is sorted by the brightness of the star and with the brightest stars at the top of the list. Users can use the scroll keys to browse the list. An example of the screen display is shown in the left picture.

Note: the selected object can also be a bright planet.

4. The screen will display "Point scope to "RR ZZ.Z' TT.T' ", which means point the telescope to RR region, the exact azimuth is ZZ.Z degree and the exact altitude is TT.T degree. Use the direction keys on the SynScan hand control to move the mount until the 1st alignment star selected is in the center of the finder field of view, thus inside the eyepiece field of view if the finder is accurately aligned. Press (ENTER) key to proceed to the next step.

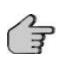

During this step the mount will select a medium speed allowing centering the star in the finder field of view easily. If the mount is moving too slowly to the selected region you can move the mount manually. If the proposed speed is inadequate you can change it like explained in chapter *Moving the mount around*.

5. Now the screen will display "Ctr. to eyepiece" and the name of the selected 1st alignment star. The star should be inside the eyepiece field of view. User can use the direction keys to center it in the eyepiece and then press the **(ENTER)** key to proceed to the next step.

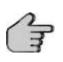

During this step the mount will select a slow speed allowing centering the star in the eyepiece field of view easily. Don't move the mount manually, otherwise you will "overshoot" the star position and lost it. If the proposed speed is inadequate you can change it like explained in chapter *Moving the mount around*.

#### Aligning the 2nd Star:

- 1. If the 1st alignment star is not a planet, the LCD screen will display "Choose 2nd Star"; otherwise, it will display "Choose 1st Star". Use the scrolling keys to browse through a list of star names and press (ENTER) key to pick the one on the screen as the 2nd alignment star. *The mount will then automatically slew and point the telescope towards the 2nd alignment star in the sky.*
- 2. After the mount stops, the hand control will give a long beep and will display the name of the selected 1st star on line 1 and "Ctr. to eyepiece" on line 2. Now the telescope should point rather closely to the 2nd alignment star (generally, in the field of view of the finder scope).
- 3. Use the direction keys to move the telescope to the 2nd alignment star. That is, center the 2nd alignment star in the field of view of the finder scope, and then center it in the field of view of the telescope's eyepiece. Press (ENTER) key to confirm the centering of the star and proceed to the next step.

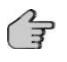

During this step the mount will select a slow speed allowing centering the star in the finder field of view easily. If the proposed speed is inadequate you can change it like explained in chapter *Moving the mount around*.

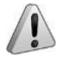

If the 1st alignment star is a planet, the SynScan hand control will display "Choose 2nd Star". Repeat from Step 2 to complete the alignment process.

4. If the 1st alignment star is not a planet, the SynScan hand control will now display "Alignment Successful". Press (ENTER) to complete the alignment process.

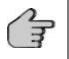

After pressing **(ENTER)** to complete the alignment process the SynScan hand control will display the alignment menu again. Press the button **(ESC)** twice until the SynScan hand control displays « CHOOSE MENU »

## The 2-Star Alignment Method

#### Aligning the 1st Star:

- 1. The LCD screen displays "Choose 1st Star" in the first line. Use the scrolling keys to browse through a list of star names and Press (ENTER) key to pick the one on the screen as the 1st alignment star.
- 2. Now the screen will display "Point scope to ZZZ zz.z' TT tt.t' ", which means point the telescope to the direction whose azimuth is ZZZ degree, zz.z minutes and whose altitude is TT degree, tt.t minutes. This is also the direction of the selected 1st alignment star.

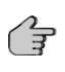

The mount can be manually moved to the star's position, then direction keys used on the SynScan hand control to move the mount to center the star in the field of view of the finder scope. By default the SynScan hand control will select a medium speed. Please see also chapter "*Moving the mount around*" to select any other usable slewing speed.

- 3. Press ENTER key to proceed to the next step.
- 4. Now the screen will display "Ctr. to eyepiece" and the name of the selected 1st alignment star. The star should be visible in the field of view of the telescope's eyepiece if the finder is correctly aligned. Use the direction keys to center the star in the eyepiece and then press the **(ENTER)** key to proceed to the next step.

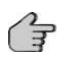

During this step the mount will select a slow speed allowing centering the star in the eyepiece field of view easily. Don't move the mount manually, otherwise you will "overshoot" the star position and lost it. If the proposed speed is inadequate you can change it like explained in chapter *Moving the mount around*.

#### Aligning the 2nd Star:

- 1. The LCD screen displays "Choose 2nd Star". Use the scrolling keys to browse through a list of star names and Press (ENTER) key to pick the one on the screen as the 2nd alignment star. The mount will then automatically slew and point the telescope towards the 2nd alignment star in the sky.
- 2. After the mount stops, the hand control will display "Ctr. to eyepiece" and the name of the selected 2nd alignment star. The telescope should point rather closely to the 2nd alignment star (generally, in the field of view of the finder scope.)
- 3. Use the direction keys to move the telescope to align with the 2nd alignment star. To align, center the 2nd alignment star in the field of view of the finder scope, and then center it in the field of view of the telescope's eyepiece. Press (ENTER) key to confirm centering of the star and proceed to the next step.

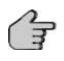

During this step the mount will select a slow speed allowing centering the star in the finder field of view easily. If the proposed speed is inadequate you can change it like explained in chapter *Moving the mount around*.

4. The SynScan hand control will now display "Alignment Successful". Press (ENTER) to complete the alignment process.

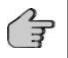

After pressing **(ENTER)** to complete the alignment process the SynScan hand control will display the alignment menu again. Press the button **(ESC)** twice until the SynScan hand control displays « CHOOSE MENU »

## **Locating Objects**

Once properly aligned (see previous chapter) the SynScan Version 4 can automatically point any object from its huge 42000+ entries in its database, including all popular celestial object catalogs and planets positions.

#### 1. Selecting an object

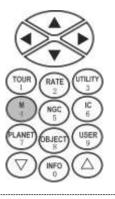

#### Locating Messier Objects

- Press the (M/4) shortcut key on the SynScan hand control. The screen will display "Messier Catalog / Messier =" to wait for input of the 3 digits Messier index number which is between 1 and 110.
- Use the number keys on the keypad to enter a number at the cursor position.
- Use the left or right direction keys to move the cursor.

A 3-digit number starting with a 0 is acceptable. Ex. 001 = 01 = 1

• Press (ENTER) key to proceed to the next step (continued on p24).

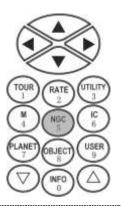

#### Locating NGC Objects

- Press the (NGC/5) shortcut key to access the NGC catalog. The screen will display "NGC Catalog / NGC =". The NGC catalog index number ranges from 1 to 7840.
- Use the number keys on the keypad to enter a number at the cursor position.
- Use the left or right direction keys to move the cursor.

A 4-digit number starting with a 0 is acceptable. Ex. 0022 = 022 = 22

• Press (ENTER) key to proceed to the next step (continued on p24).

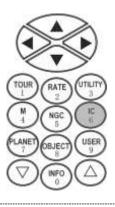

#### Locating IC Objects

Press the **(IC/6)** shortcut key to access the IC catalog. The screen will display "IC Catalog / IC=". The IC catalog index number ranges from 1 to 5386.

- Use the number keys on the keypad to enter a number at the cursor position.
- Use the left or right direction keys to move the cursor.

A 4-digit number starting with a 0 is acceptable. Ex. 0033 = 033 = 33

• Press (ENTER) key to proceed to the next step (continued on p24).

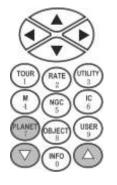

#### Locating Planets and the Moon

- Press the **(PLANET/7)** shortcut key. The screen will display "SOLAR SYSTEM" in the top row.
- Use the two scrolling keys to select the planet through a list in the bottom row, which includes: Mercury, Venus, Mars, Jupiter, Saturn, Uranus, Neptune, Pluto, and the Moon.
- Press (ENTER) key to proceed to the next step (continued on p24).

#### The Object Menu

- Press the (OBJECT/8) key. The screen will display "OBJECT LIST" in the top row and "Named Star" in the second row.
- Use the two scrolling keys to select a menu from the list below:
  - a) Named stars (please see below)
  - b) Solar System (same as PLANET/7 button menu)
  - c) NGC Catalog (same as NGC/5 button menu)
  - d) IC Catalog (same as IC/6 button menu)
  - e) MESSIER Catalog (same as M/4 button menu)
  - f) Caldwell Catalog (please see below)
  - g) SAO Catalog (please see below)
  - h) Double stars (please see below)
  - i) Variable stars (please see below)
  - j) Deep Sky Tour(same as TOUR/1 button menu)
  - k) User Objects (same as USER/9 button menu)
- Press (ENTER) key to select the desired menu.

The Named Stars (a), Double Stars (h) and Variable Stars (i) submenus

- Once inside, use the two scroll keys to go through and find the desired object in the list of star names.
- Press the (ENTER) key to confirm the selection (continued on p22).

The Caldwell Catalog (f) submenu

- Once inside, the screen will display "Caldwell Catalog / Cald. #=" for a 3-digit Caldwell index number between 1 and 109 to be entered in.
- Press the (ENTER) key to confirm the selection (continued on p22).

The SAO Catalog (g) submenu

- Once inside, the screen will display "SAO Catalog / SAO 0000xx" to wait for input of the 4 left-most digits of the 6 digits SAO index number (i.e. "SAO 0238xx").
- Press the **(ENTER)** key to confirm the selection and then the hand control will find the first SAO number in the database that matches the 4 left-most digits entered (i.e. "SAO 023801")

(continued on p24)

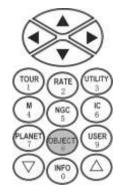

#### The User Defined Objects menu (up to 25 objects can be defined)

Defining New Objects:

- Press the **(USER/9)** shortcut key. The screen will display "USER OBJECT". Press the scroll keys until "New Object" is displayed on the screen, then press the **(ENTER)** key.
- The screen displays "New Object 1)RA-Dec 2)Mount". Press "1" to enter R.A./Dec. coordinates for a celestial object; press "2" to enter coordinates for a land object.
- If the "R.A.-Dec." coordinates is chosen, the screen displays the coordinates to which the telescope is pointing to. If the "Mount" coordinates is chosen, the screen will display the coordinates of the mount's two axes. The first number is the coordinates of the azimuth axis, while the second number is the coordinates of the altitude axis.
- Use the left and right direction keys to move the cursor and the numeric keys to edit the coordinates. The scroll keys can be used to change the sign of the declination coordinates or the altitude coordinates. Press the **(ENTER)** key after editing.

The screen will display "Save?"

- Press the (ENTER) key again to start saving the coordinates. Users should use the scroll keys to select a storage space index number between 1 and 25 and press the (ENTER) key to save the new coordinates.
- Press the (ESC) key to proceed to the next step without saving the coordinates.

The screen will now display "View Object?"

- Press (ENTER) to slew the mount towards the coordinates entered.
- Press (ESC) to exit without moving the mount.

#### Recalling Objects:

- Press the (USER/9) shortcut key. The screen will display "USER OBJECTS / Recall Object".
- Press the (ENTER) key.
- Use the scroll keys to browse through a pre-defined objects list which is indexed from 1 to 25, and then press (ENTER).

If the selected object has not been defined before, the SynScan hand control will stay at this step for the choosing of another object; otherwise, it will proceed to the next step.

The screen will display the coordinates of the selected object.

• Press the (ENTER) key again to proceed.

The screen will now display "View Object?"

- Press (ENTER) to have the mount start slewing towards the selected object. If the object is a celestial object, the mount will start tracking the object automatically after it finishes slewing.
- Press (ESC) to exit.

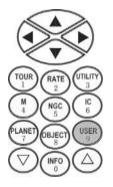

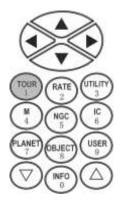

#### The Tour menu

The SynScan hand control can generate a list of the most famous deep sky objects which appear in the current sky. Any proposed object can be selected and the SynScan hand control can point the telescope toward it automatically. This is the "Deep Sky Tour" function.

• Press the (TOUR/1) shortcut key.

The screen will display "Deep Sky Tour" in the top row.

- Use the two scroll keys to browse through a list of the common names of the deep sky objects
- Press (ENTER) key to select the current entry (continued below).

#### 2. An object has been selected:

- By using the scroll keys, users can browse the following information of the object: Current celestial coordinates, J2000 celestial coordinates, magnitude (MAG = ), rising time (Rise :), transit time (Transit :), setting time (Set :), size (Size = ), associated constellation (Constellation: ) and common name of For named stars, Distance to Earth in light years(DIST.), Spectral type, Bayer Designated name, catalog(SAO, HIP, HD) number are provided. For double stars, the separation angle (Separation: ) and the position angle (Position Angle) are provided.
- Press (ENTER) key to proceed to the next step.

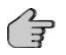

If the selected object is below the horizon at this time, the SynScan hand control will display "Below horizon" for 2 seconds; otherwise, it will display the object's current azimuth and altitude.

#### 3. Go to the selected object

- The screen will display "View Object?"
- Press the (ENTER) key to have the mount slew towards the target. When the mount stops, the SynScan hand control will return to the previous step. The mount will also automatically start tracking the object.

Press the (ESC) key to return to the previous step.

Users can press the **(ESC)** key to stop the mount. The screen will display "MOUNT STOPPED!! Press any key...". Users can press any key to return to the previous step.

### **Identifying Objects**

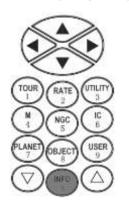

- 1. Center the object to be identified in the telescope's eyepiece.
- 2. Press the **(INFO/0)** shortcut key. The screen will display "Identify: Searching...". The SynScan hand control will look up the named stars, planets, Messier objects, NGC objects, and IC objects within a 5 degrees range centered by the object in the eyepiece.
- 3. The screen will display "No object found" if the SynScan hand control cannot identify the object.
- 4. If an object is found within the 5 degree range, then the screen will display the object's name in the top row, and the deviation from the object to the center of the eyepiece.
- 5. If multiple objects are found, use the scroll keys to browse through the list of identified objects.

- Press the (ENTER) key to select an identified object and then use the scroll keys to read its data, such as the J2000 celestial coordinates, magnitude (MAG=), rising time (Rise: ), transit time (Transit: ), setting time (Set: ), size (Size=) and associated constellation (Constellation: ), etc.
- 7. Press the **(ESC)** key to exit

### The SynScan Version 4 menu tree

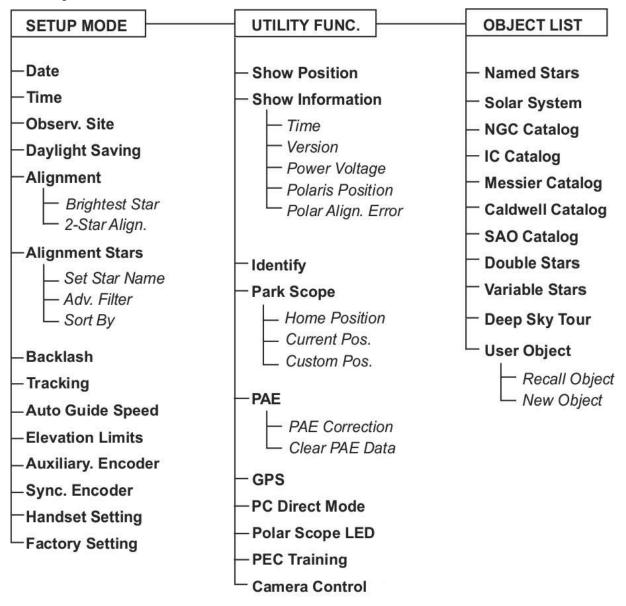

The SynScan Version 4 menu tree is a useful reference to the menus that the controller will display when connected to the Star Discovery Mount. In this manual only the most important functions were explained in detail to help the user to start observing with Star Discovery.

For further information you can download the latest version of the technical manual for the SynScan version 4 on the Sky-Watcher websites:

#### http://www.skywatcher.com/downloads.php

#### http://ca.skywatcher.com/\_english/05\_service/01\_download.php?cid=2

## Appendix: Tips for observing the sky

## Sky conditions

Sky conditions are usually defined by two atmospheric characteristics, seeing, or the steadiness of the air, and transparency, light scattering due to the amount of water vapor and particulate material in the air. When you observe the Moon and the planets, and they appear as though water is running over them, you probably have bad "seeing" because you are observing through turbulent air. In conditions of good "seeing", the stars appear steady, without twinkling, when you look at them with unassisted eyes (without a telescope). Ideal "transparency" is when the sky is inky black and the air is unpolluted.

#### Selecting an observing site

Travel to the best site that is reasonably accessible. It should be away from city lights, and upwind from any source of air pollution. Always choose as high an elevation as possible; this will get you above some of the lights and pollution and will ensure that you aren't in any ground fog. Sometimes low fog banks help to block light pollution if you get above them. Try to have a dark, unobstructed view of the horizon, especially the southern horizon if you are in the Northern Hemisphere and vice versa. However, remember that the darkest sky is usually at the "Zenith", directly above your head. It is the shortest path through the atmosphere. Do not try to observe any object when the light path passes near any protrusion on the ground. Even extremely light winds can cause major air turbulence as they flow over the top of a building or wall.

Observing through a window is not recommended because the window glass will distort images considerably. And an open window can be even worse, because warmer indoor air will escape out the window, causing turbulence which also affects images. Astronomy is an outdoor activity.

### Choosing the best time to observe

The best conditions will have still air, and obviously, a clear view of the sky. It is not necessary that the sky be cloud-free. Often broken cloud conditions provide excellent seeing. Do not view immediately after sunset. After the sun goes down, the Earth is still cooling, causing air turbulence. As the night goes on, not only will seeing improve, but air pollution and ground lights will often diminish. Some of the best observing time is often in the early morning hours. Objects are best observed as they cross the meridian, which is an imaginary line that runs through the Zenith, due North-South. This is the point at which objects reach their highest points in the sky. Observing at this time reduces bad atmospheric effects. When observing near the horizon, you look through lots of atmosphere, complete with turbulence, dust particles and increased light pollution.

### Cooling the telescope

Telescopes require time to cool down to outside air temperature. This may take longer if there is a big difference between the temperature of the telescope and the outside air. This minimizes heat wave distortion inside telescope tube (tube currents). A rule of thumb is to allow 5 minutes per inch of aperture. For example, your telescope would require at least 30 minutes cooling off to outside conditions. Tip: use this time for polar alignment.

### Adapting your eyes

Do not expose your eyes to anything except red light for 30 minutes prior to observing. This allows your pupils to expand to their maximum diameter and build up the levels of optical pigments, which are rapidly lost if exposed to bright light. It is important to observe with both eyes open. This avoids fatigue at the eyepiece. If you find this too distracting, cover the non-used eye with your hand or an eye patch. Use averted vision on faint objects: The center of your eye is the least sensitive to low light levels. When viewing a faint object, don't look directly at it. Instead, look slightly to the side, and the object will appear brighter.

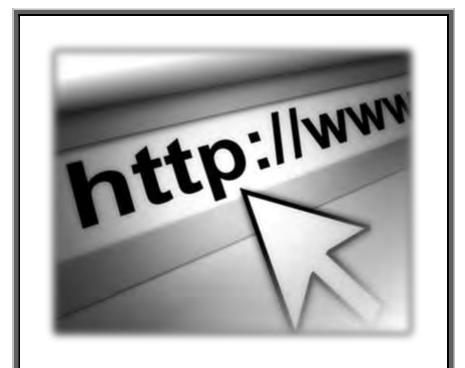

We want to ensure that your experience with a Sky-Watcher product is the best it can be. To make that happen we have a comprehensive technical and customer support available, alongside with the list of distributors and dealers worldwide, on our worldwide internet site:

http://www.skywatcher.com

Sky-Watcher offers this product with the best available quality in accordance with the legislation of the local market, and reserves the right to modify or discontinue, without prior notice to you, any model or style telescope.